#### **Bildaufnahme mit Orex**

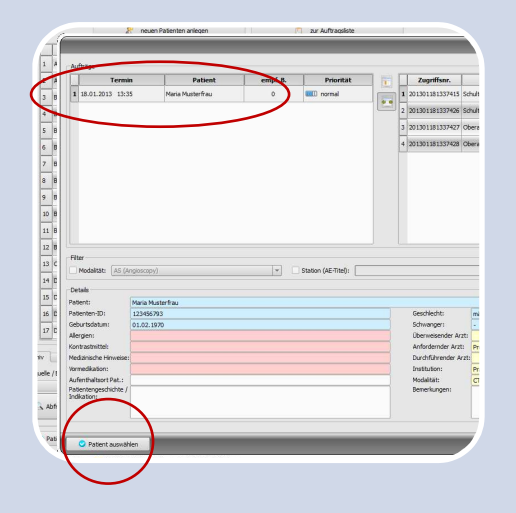

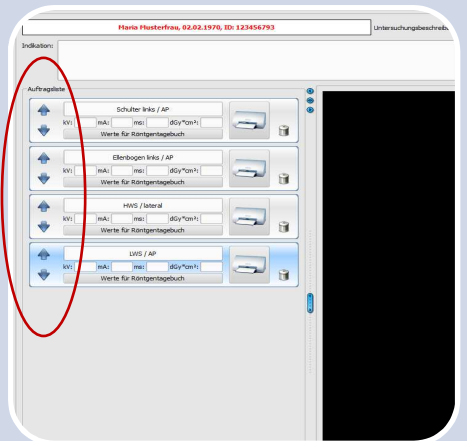

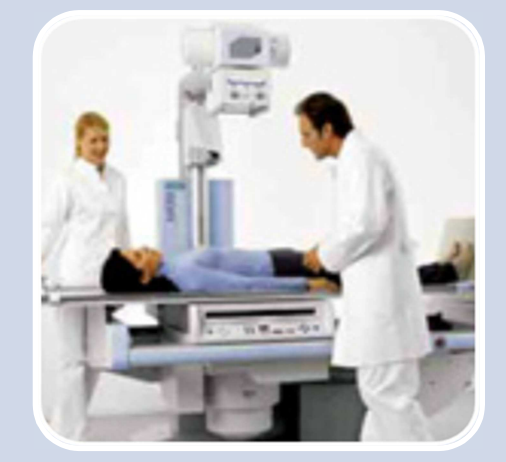

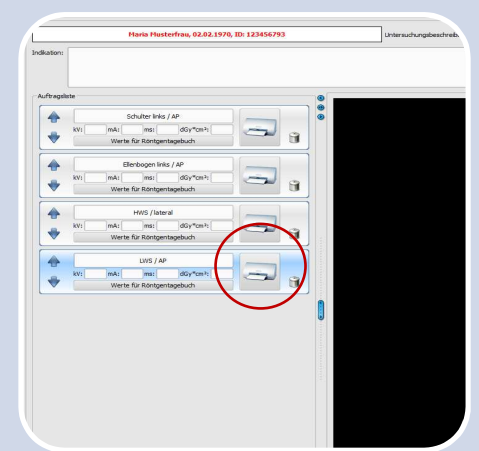

## **Schritt 1**

Wählen Sie den Patient in der Auftragsverwaltung aus.

Dazu zunächst Patient in der Liste markieren und anschließend Schalter "Patient auswählen" drücken.

#### **Schritt 2**

Die Aufträge mit den Pfeiltasten in die gewünschte Reihenfolge sortieren.

In dieser Reihenfolge werden die Bilder dann auch im Archiv gespeichert.

# **Schritt 3**

Eine Aufnahme machen.

Legen Sie anschließend die Kassette in den Scanner.

### **Schritt 4**

Aufnahme einscannen.

Wählen Sie den zur eingelegten Kassette gehörenden Auftrag und drücken Sie den Scan-Button.

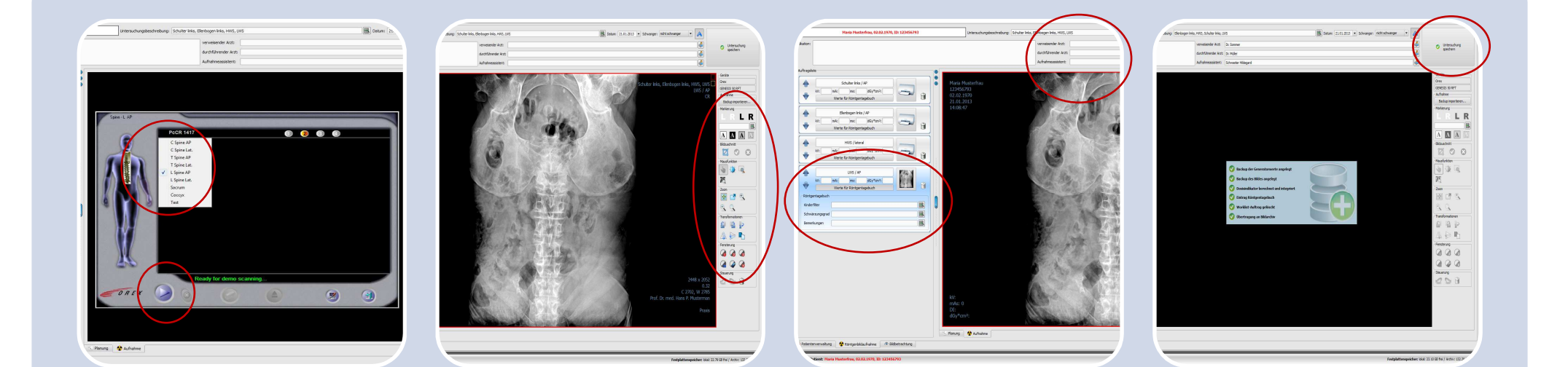

#### **Schritt 5**

Wählen Sie das richtige Organ aus und klicken Sie auf "Start scanning process".

Das Bild wird nun eingescannt.

Ist das Bild eingescannt, schließt sich das Scan-Interface automatisch.

#### **Schritt 6**

Das neue Bild wird automatisch aktiviert.

Optimieren Sie das Bild (fenstern, rotieren, spiegeln, virtuelle Bleibuchstaben).

### **Schritt 7**

Tragen Sie die Aufnahmeparameter kV, mAs sowie Dosis und gegebenenfalls zusätzliche Informationen für das Röntgentagebuch in die entsprechenden Felder des Auftrages ein.

Geben Sie außerdem den Namen oder das Kürzel des Röntgenassistenten bzw. assistentin sowie die Namen des verweisenden und durchführendenden Arztes an.

### **Schritt 8**

Sind weitere Aufträge vorhanden, gehen Sie zurück zu Schritt 3.

Wenn alle Aufträge erledigt sind, drücken Sie den Schalter rechts oben um die Untersuchung zu speichern.